## Picture to Exe - Animating a Title Slide

The following handout shows how to make an animated title slide in Pictures to Exe (PtE). I will be using PtE version 8 for this tutorial. As I explained on Wednesday this version has a number of built-in animation presets which can be used for your title slides and images, but let's start off using the 'old-school' method.

First I make a folder with all the images I want to use which have been edited in Photoshop and sized to 6x4in at 300ppi. I make the pictures this size for 2 reasons: we can zoom in without the picture pixelating and if I want to print out the pic then it is already at a suitable resolution.

Search for you folder and select the images (click on the first image and shift+click on the last image to select. Deselect any by Cntl+clicking). Right click and choose Add Selected files to Project. The images will be added with the default slide durations and fades.

Select the first image on the slide list and right click. Choose Insert Blank Slide (Alt+S) and a blank black slide is added. This is the default colour, but I am going to change this so we can see any drop shadow effect we add. Click on Slide Options and change the duration to about 12s and Use Own Background Preference and change the colour to a lighter one or add a gradient or you can even add one of your images which you could have designed in Photoshop. OK.

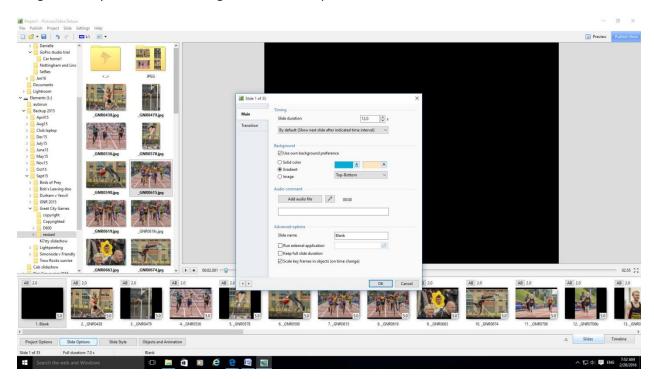

Now click on Object and Animations. This looks complicated but don't worry – all will be explained!

The bar along the bottom is your timeline and the grey panels are the fade-in and fade-outs.

We want to add text so click on the T in the top options bar. Write your title and change the font and colour to suit.

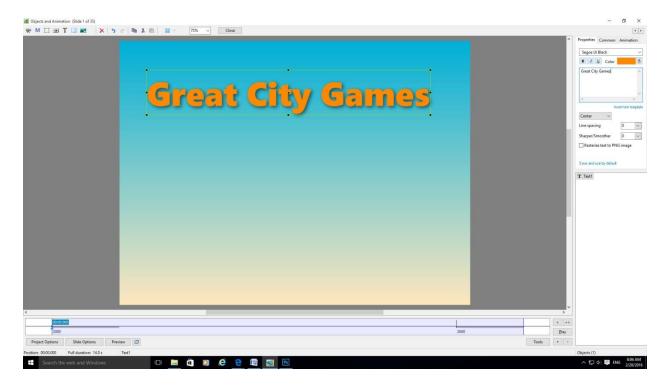

The drop shadow can be added and altered using the options in the Common tab.

To make sure the text is centred go into the Animation tab and highlight the first number in Pan and change it to 0 – this little trick saves a lot of guesswork and I'll use it later, too.

Now the plan for this title slide is to have the main title become visible and to have other headings fade in and out with a bit of zoom.

Select the key point at the beginning of the slide. I don't want the slide to be visible at the start so go to animation and change the Opacity 0.

Make a new key frame by right-clicking and choosing add key frame (shortcut Ins) or I tend to use the + box down on the right hand side beside Tools. Drag this to after the fade has stopped and change the Opacity to 100%. Click Play to see how this looks.

I want to add the second bit of text so choose the text tool again and write. Change the font and drop shadow to suit.

NB. If a bounding box doesn't appear around the text you have to go into the Animation tab and click Create New Key Frame here button.

At the start of the slide I don't want it to be visible so click on the key frame at the start and make opacity 0 and I resized it (I made it smaller because I want to zoom it in a bit) and centre it by setting the

pan to 0 trick we did before. Right click to clone this and move to where you want the animation to start (about 2.5 seconds). NB the main title will reappear.

Make a new key frame and change the opacity to 100% and resize larger. I also moved it up a little. Again, make sure it is centred.

I repeated this for the third bit of text.

The possibilities for animations are endless and you could fade all the text out, make it fly off in any direction, or spin it into infinity! It takes a bit of getting used to, but once you know the ins and out of the timeline and adding key frames then it will make more sense. Have a play!